# M7VKQ

# Federal Communications Commission (F.C.C.) Statement

This device complies with Part 15 of the FCC Rules. Operation of this device is subject to the following two conditions: (1) this device may not cause harmful interference, and (2) this device must accept any interference received, including interference that may cause undesired operation.

Accessories: This device has been tested and found to comply with the limits of a Class B digital device; the accessories associated with this equipment are as follows:

1. Shielded serial cable. (Can be obtained from multiple retail outlets)

2. Shielded printer cable. (Can be obtained from multiple retail outlets)

3. Shielded video cable. (Can be obtained from multiple retail outlets)

4. Shielded power cord. (Provided by manufacturer)

These accessories are required to ensure compliance with FCC Rules. It is the responsibility of the user to provide and use these accessories properly.

This equipment has been tested and found to comply with the limits of a Class B digital device, pursuant of Part 15 of the FCC Rules. These limits are designed to provide reasonable protection against harmful interference in a residential installation. This equipment generates, uses and radiates radio frequency energy and, if you did not installed and used in accordance with the instructions, may cause harmful interference in the radio communications. There is no guarantee that interference to radio or television reception, which can be determined by turning the equipment off and on, you are encouraged to try to correct the interference by one or more of the following measures:

1. Reorient / relocate the receiving antenna.

- 2. Increase the separation between the equipment and the receiver.
- 3. Connect the equipment into an outlet from a different circuit where the receiver is connected.
- 4. Consult the dealer or an experienced radio/TV technician for help.
- Caution: Changes or modifications that is not expressly approved by the manufacturer could void the user's authority to operate the equipment.

# Disclaimer

The vendor makes no representations or warranties with respect to the contents here of and specially the vendor disclaims any implied warranties of merchantability or fitness for any purpose. Further, the vendor reserves the right to revise this publication and to make changes of the contents here of without obligation to notify any party beforehand.

Duplication of this publication, in part or in whole, is not allowed without first obtaining the vendor's approval in writing.

# **Trademarks and Remarks**

MS-DOS, Windows, Windows NT, Windows 9X, Windows ME and Windows 2000 are products of Microsoft Corp, with its ownership of trademark, and are distributed by the vendor under a license agreement.

All trademarks used in this manual are property of their respective owners. Copyright© 2001

All Rights Reserved

# Canadian D.O.C. Statement

This digital apparatus does not exceed the Class B limits for radio noise emissions from digital apparatus to set out of the radio interference regulations of the Canadian Department of Communications.

Cet appareil numérique n'émet pas de bruits radioélectriques dépassant les limites appliquées aux appareils numériques de Class B préscrits dans le réglement du brouillage radioélectrique edict par le minister Des Communications du Canada.

# Contents

| Introduction                                             | 1-1   |
|----------------------------------------------------------|-------|
| 1. Motherboard Description                               | 1-2   |
| 1.1 Features                                             | 1-2   |
| 1.1.1 Hardware                                           | 1-2   |
| 1.1.2 Software                                           | 1-6   |
| 1.1.3 Accessories                                        | 1-6   |
| 1.2 Motherboard Installation                             | 1-7   |
| 1.2.1 System Block Diagram                               | 1-7   |
| 1.2.2 Layout of Motherboard                              | 1-8   |
| 1.2.3 Quick Reference                                    | 1-9   |
| 1.3 CPU Installation                                     | 1-10  |
| 1.3.1 CPU Installation Procedure: Socket A               | 1-10  |
| 1.3.2 Frequency Selection: JCLK1                         | 1-11  |
| 1.3.3 CPU Fan Connector: JCFAN1                          | 1-12  |
| 1.3.4 System Fan Connector: JSFAN1                       | 1-12  |
| 1.3.5 North Bridge Chipset Fan Header: JNFAN1 (Optional) | 1-12  |
| 1.4 RAM Module Installation                              | 1-13  |
| 1.4.1 DIMM                                               | 1-113 |
| 1.4.2 How to install a DIMM Module                       | 1-14  |
| 1.5 Slots                                                | 1-15  |
| 1.5.1 AMR (Audio Modem Riser) Slot                       | 1-16  |
| 1.5.2 PCI (Peripheral Component Interconnect) Slots      | 1-16  |
| 1.5.3 ISA (Industry Standard Architecture) Slot          | 1-16  |
|                                                          |       |

# Contents

| 1.6 Connectors, Headers & Jumpers                                 | 1-17 |
|-------------------------------------------------------------------|------|
| 1.6.1 Front Panel Connector: JPANEL1                              | 1-18 |
| 1.6.2 ATX 20-pin Power Connector: JATXPWR1                        | 1-20 |
| 1.6.3 Hard Disk Connectors: IDE1/IDE2                             | 1-20 |
| 1.6.4 Floppy Disk Connector: FDD1                                 | 1-21 |
| 1.6.5 Wake On LAN Header: JWOL1                                   | 1-21 |
| 1.6.6 Clear CMOS Jumper: JCMOS1                                   | 1-21 |
| 1.6.7 Front USB Headers: JUSB2                                    | 1-21 |
| 1.6.8 AMR Codec Primary/Secondary Selection: JAMRS1               | 1-22 |
| 1.6.9 Keyboard Voltage Selection: JKBV1                           | 1-22 |
| 1.7 Peripheral Port Connectors                                    |      |
| 1.7.1 PS/2 Mouse / Keyboard Connector: JKBMS1                     | 1-23 |
| 1.7.2 USB & LAN Port Connectors: JLAN                             | 1-24 |
| 1.7.2.1 USB Connectors:                                           |      |
| 1.7.2.2 LAN Port Connector:                                       |      |
| 1.7.3 Serial and Parallel Interface Ports and Video Graphics Port | 1-26 |
| 1.7.3.1 The Serial Interface port: COM1                           |      |
| 1.7.3.2 Video Graphics Adapter Port: JVGA1                        |      |
| 1.7.3.3 Parallel Interface Port: JPRNT1                           |      |
| 1.7.4 Game and Audio Port Connector: AUD_GAME1                    | 1-30 |
| 1.7.5 Audio Subsystem                                             | 1-31 |
| 1.7.5.1 CD-ROM Audio-In Connector: JCDIN1                         |      |
| 1.7.5.2 Front Panel Audio Connector: JAUDIO1                      |      |
| 1.7.5.3 Telephony Audio Connector: JTAD1                          |      |
|                                                                   |      |

ii

# Contents

| 2. BIOS Setup 2-1             |
|-------------------------------|
| 2.1 Main Menu                 |
| 2.2 Standard CMOS Features    |
| 2.3 Advanced BIOS Features    |
| 2.4 Advanced Chipset Features |
| 2.5 Integrated Peripherals    |
| 2.6 Power Management Setup    |
| 2.7 PnP/PCI Configurations    |
| 2.8 PC Health Status          |
| 2.9 Frequency Control         |
| 3. Trouble Shooting 3-1       |

iii

Motherboard Description

# Introduction

# **System Overview**

Congratulations on the purchase of your new system! This motherboard is designed to take advantage of the latest industry technology to provide you with the ultimate solution in data processing. In the tradition of its predecessors, this motherboard continues the commitment of reliability, performance and strives for full compliance and compatibility with industry software and hardware standards.

# M7VKQ Highlights:

- Contains on board I/O facilities, which include a serial port, a parallel port, a mouse port, a VGA port, a keyboard port, audio ports, USB ports, a LAN port and a game port.
- Contains on board IDE facilities for IDE devices such as hard disks and CD-ROM Drives.
- Supports the AMD processor, a leading edge processor which brings to you the latest technology in microarchitecture design, graphics performance, system bus design, cache architecture and much more.
- Complies with PC MicroATX form factor specifications.
- Supports popular operating systems such as Windows 95/98, Windows NT, Windows 2000, Windows ME, Windows XP, LINUX and SCO UNIX.

#### Motherboard Description

# **1. Motherboard Description**

# 1.1 Features

# 1.1.1 Hardware

#### CPU

- Single AMD Socket-A for Athlon <sup>TM</sup> (Thunderbird <sup>TM</sup>)/ Athlon <sup>TM</sup> XP/ Duron <sup>TM</sup> processors.
- Running at 200/266 MHz Front Side Bus (FSB).

#### Chipset

- Chipset VIA VT8361/ VT82C686B.
- Chipset LAN Chip Realtek RTL 8100 (Optional).

#### Speed

– Supports up to AMD Athlon<sup>TM</sup> XP 2000+ CPU core speeds.

#### **DRAM Memory**

- Supports 32/64/128/256/512MB DIMM module socket.
- Supports Synchronous DRAM (3.3V).
- Support a maximum memory size of 1GB with SDRAM (512 Mb DRAM technology).

#### Shadow RAM

 A memory controller provide shadow RAM and supports 8-bit ROM BIOS.

#### **Green Function**

- Support power management operation via BIOS.
- Power down timer from 1 to 15 mins.
- Wakes from power saving sleep mode at the press of any key or any mouse activity.

#### Motherboard Description

#### **BUS Slots**

- Three 32-bit PCI bus master slots.
- One ISA slot.
- One AMR slot.

#### **Flash Memory**

- Supports flash memory.
- Supports ESCD Function.

#### **IDE Built-in On Board**

- Supports four IDE hard disk drives.
- Supports PIO Mode 4, Master Mode, high performance hard disk drives.
- Supports Ultra DMA 33/ 66/100 Bus Master Mode.
- Supports IDE interface with CD-ROM.
- Supports high capacity hard disk drives.
- Supports LBA mode.

#### Stereo AC 97 Digital Audio Codec

- AC 97 2.1 interface.
- 16 channels of high-quality sample rate conversion.
- 16x8 channel digital mixer.
- Stereo 10 band graphic equalizer.
- Sound Blaster® and Sound Blaster Pro® emulation.
- 64-voice wavetable.
- PC99 complaint.

#### I/O Built-in On Board

- Supports one multi-mode Parallel Port.
  - (1) Standard & Bidirection Parallel Port.
  - (2) Enhanced Parallel Port (EPP).
  - (3) Extended Capabilities Port (ÉCP).
- Supports one serial port, 16550 UART.
- Supports one Infrared transmission (IR).
- Supports PS/2 mouse and PS/2 keyboard.
- Supports 360KB, 720KB, 1.2MB, 1.44MB, and 2.88MB floppy disk drivers.

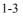

#### Motherboard Description

#### LAN Built-in On Board

- 10 mb/s and 100 mb/s operation.
- Compliant to PC99 standard.
- Supports Wake-On-LAN function and remote wake-up.
- Contains two large (2KB) independent receive and transmit FIFO's.
- Supports Full Duplex Flow Control.
- Integrated Fast Ethernet MAC, Physical chip and transceiver in one chip.
- PCI local bus single-chip Fast Ethernet controller.
- Compliant to PCI Revision 2.2
- Supports ACPI, PCI power management
- Uses 93C46 (64\*16-bit EEPROM) to store resource configuration, ID parameter, and VPD data.
- Supports LED pins for various network activity indications.
- Half/ Full duplex capability.

#### **Built in VGA:**

#### **General Graphic Capabilities**

- 64-bit Single Cycle 2D/3D Graphics Engine
- Real Time DVD MPEG-2 and AC-3 Playback
- Video Precessor
- I<sup>2</sup>C Serial Interface
- Integrated 24-bit 230MHz True Color DAC
- Extended Screen Resolution up to 1600x1200
- Extended Text Modes 80 or 132 columns by 25/30/43/60 rows

#### **Graphics Performance**

- Sustained 1M polygons/second and 100M pixels/ second
- 30fps DVD playback of 9.8M bps MPEG-2 video with 30% headroom
- Hoast Based AC-3 decode at only 8% utilization

# High Performance rCADE3D TM Accelerator

- 32 entry command queue, 32 entry data queue
- 4kbyte texture cache with over 90% hit rates
- Pipelined Single Cycle Setup/ Texturing/ Rendering Engines
- DirectDraw<sup>TM</sup> acceleration

#### Motherboard Description

- Multiple buffering and page flipping

#### **Universal Serial Bus**

- Supports two back Universal Serial Bus (USB) Ports and two front Universal serial Bus (USB) Ports (Optional).
- Supports 48 MHz USB.

#### **Hardware Monitor Function**

- CPU Fan and System Fan Speed Monitor.
- System and CPU Temperature Monitor (Optional).
- System Voltage Monitor.

#### **Dimensions (Micro ATX)**

- 19.8 cm X 24.4 cm (W x L)

#### Motherboard Description

### 1.1.2 Software

#### BIOS

- AWARD legal BIOS.
- Supports APM1.2.
- Supports USB Function.
- Supports ACPI.

#### **Operating System**

Offers the highest performance for MS-DOS, Windows NT, Windows 2000, Windows 95/98, Windows ME, Windows XP, SCO UNIX etc.

# 1.1.3 Accessories

- HDD Cable.
- FDD Cable.
- Flash Memory Writer for BIOS Update.
- USB2 Cable (Optional).
- Rear I/O Panel for Micro ATX Case (Optional).
- Fully Setup Driver CD.

## Motherboard Description

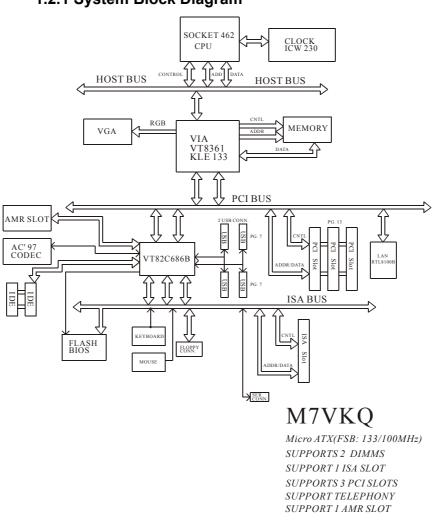

# **1.2 Motherboard Installation**

# 1.2.1 System Block Diagram

## Motherboard Description

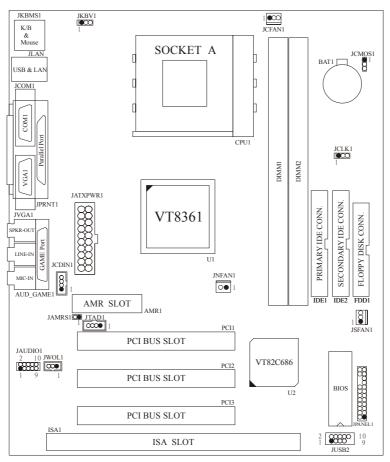

# Model No. M7VKQ

1.2.2 Layout of Motherboard

#### Motherboard Description

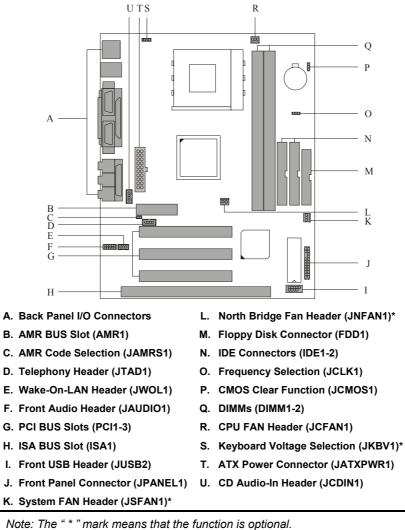

# 1.2.3 Quick Reference

#### Motherboard Description

# **1.3 CPU Installation**

1.3.1 CPU Installation Procedure: Socket A

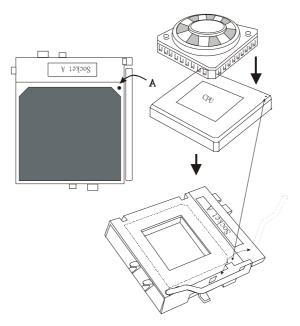

- 1. Pull the lever sideways away from the socket then raise the lever up to a 90-degree angle.
- 2. Locate Pin A in the socket and look for the white dot or cut edge in the CPU. Match Pin A with the white dot/cut edge then insert the CPU.
- 3. Press the lever down .
- 4. Put the fan on the CPU by buckling it, and then put the fan's powerport into the JCFAN1, then the installation will be completed.

## Motherboard Description

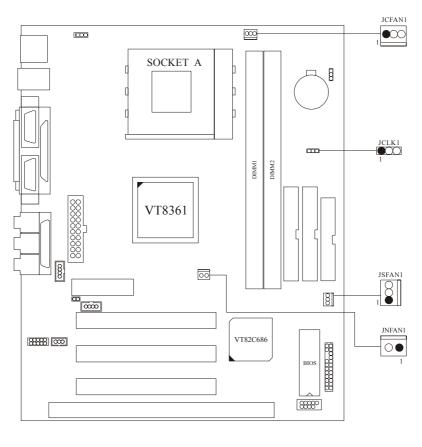

# 1.3.2 CPU Frequency Selection: JCLK1

| JCKL1 | *100MHz | 133MHz |  |
|-------|---------|--------|--|
|       | 1-2     | 2-3    |  |

NOTES: The " \* " mark indicate primitive value.

## Motherboard Description

# 1.3.3 CPU Fan Connector: JCFAN1

| Pin No. | Assignment |  |
|---------|------------|--|
| 1       | Ground     |  |
| 2       | +12V       |  |
| 3       | Sense      |  |

# 1.3.4 System Fan Connector: JSFAN1 (Optional)

| Pin No. | Assignment |  |
|---------|------------|--|
| 1       | Ground     |  |
| 2       | +12V       |  |
| 3       | Sense      |  |

# 1.3.5 North Bridge Chipset Fan Header: JNFAN1 (Optional)

| Pin No. | Assignment |  |
|---------|------------|--|
| 1       | Ground     |  |
| 2       | +12V       |  |

#### Motherboard Description

# **1.4 RAM Module Installation**

# 1.4.1 DIMM

DRAM Access Time: 3.3V Unbuffered SDRAM PC66/ PC100 and PC133 Type required.

DRAM Type: 32MB/ 64MB/ 128MB/ 256MB/ 512MB DIMM Module (168pin).

| Total            | Bank 0      | Bank 1      |
|------------------|-------------|-------------|
| Memory Size (MB) | DIMM1       | DIMM2       |
| 64 M             | 64M x 1 pc  |             |
| 128 M            | 128M x 1 pc |             |
| 256 M            | 256M x 1 pc |             |
| 512 M            | 512M x 1 pc |             |
| 128 M            | 64M x 1 pc  | 64M x 1 pc  |
| 256 M            | 128M x 1 pc | 128M x 1 pc |
| 512 M            | 256M x 1 pc | 256M x 1 pc |
| 1024 M           | 512M x 1 pc | 512M x 1 pc |
| 160 M            | 32M x 1 pc  | 128M x 1 pc |
| 288 M            | 32M x 1 pc  | 256M x 1 pc |
| 544 M            | 32M x 1 pc  | 512M x 1 pc |
| 192 M            | 64M x 1 pc  | 128M x 1 pc |
| 320 M            | 64M x 1 pc  | 256M x 1 pc |
| 576 M            | 64M x 1 pc  | 512M x 1 pc |
| 192 M            | 128M x 1 pc | 64M x 1 pc  |
| 384 M            | 128M x 1 pc | 256M x 1 pc |
| 640 M            | 128M x 1 pc | 512M x 1 pc |
| 320 M            | 256M x 1 pc | 64M x 1 pc  |
| 384 M            | 256M x 1 pc | 128M x 1 pc |
| 768 M            | 256M x 1 pc | 512M x 1 pc |
| 576 M            | 512M x 1 pc | 64M x 1 pc  |
| 640 M            | 512M x 1 pc | 128M x 1 pc |
| 768 M            | 512M x 1 pc | 256M x 1 pc |
| 1024 M           | 512Mx 1 pc  | 512M x 1 pc |
|                  |             |             |

\*The list shown above for DRAM configuration is only for reference.

#### Motherboard Description

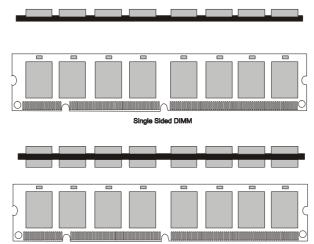

Double Sided DIMM

# 1.4.2 How to install a DIMM Module

1. The DIMM socket has a "Plastic Safety Tab", and the DIMM memory module has an "Asymmetrical notch", so the DIMM memory module can only fit into the slot in one direction.

2. Push the tabs out. Insert the DIMM memory modules into the socket at a 90-degree angle, and then push down vertically so that it will fit into the place.

3. The Mounting Holes and plastic tabs should fit over the edge and hold the DIMM memory modules in place.

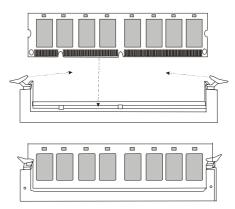

#### Motherboard Description

# 1.5 Slots

The slots in this motherboard are designed to hold expansion cards and connect them to the system bus. Expansion slots are a mean of adding or enhancing the motherboard's features and capabilities. With these efficient facilities, you can increase the motherboard's capabilities by adding hardware that performs tasks that are not part of the basic system.

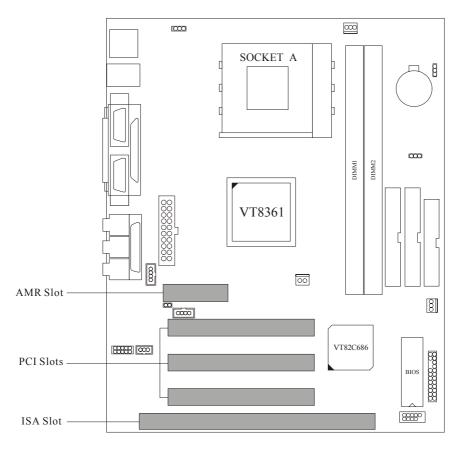

#### Motherboard Description

#### 1.5.1 AMR (Audio Modem Riser) Slot

The AMR specification is an open Industry Standard Architecture that defines a hardware scalable riser card interface, which only supports audio and modem.

#### 1.5.2 PCI (Peripheral Component Interconnect) Slots

This motherboard is equipped with 3 standard PCI slots. PCI stands for Peripheral Component Interconnect, and it is a bus standard for expansion cards supplanted the older ISA bus standard in most parts. This PCI slot is designated as 32 bits.

## 1.5.3 ISA (Industry Standard Architecture) Slot

The motherboard is equipped with one standard ISA slot. ISA stands for Industry Standard Architecture, and it was designed as a bus standard for expansion cards in the early 90's for PC XT/AT machines. This motherboard retains backward compatibility with this older and slower bus architecture.

#### Motherboard Description

# 1.6 Connectors, Headers & Jumpers

The connectors, headers and jumpers introduced below provide you lots of capabilities such as power supply, front panel signal revelation, IDE hard disk connection, floppy disk connection, Wake On LAN function and USB connection. Noticeably, a jumper has two or more pins covered by a plastic jumper cap, allowing the user to select a different system options.

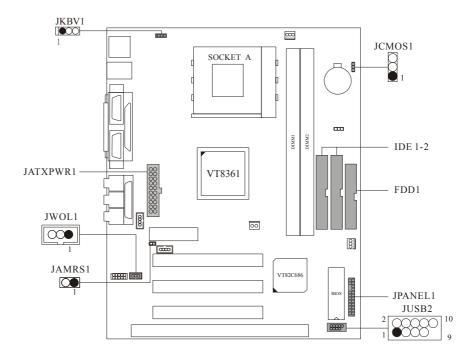

#### Motherboard Description

| 2 (        | SLP           | POW-LED ON/OFF $\begin{array}{c} K \\ E \\ Y \end{array}$ IR<br>$(+) (+) (-) \\ (+) (-) \\ HLED \end{array}$ RST NA |                 |               |           |
|------------|---------------|----------------------------------------------------------------------------------------------------|-----------------|---------------|-----------|
| Pin<br>No. | Assignment    | Function                                                                                                    | Pin<br>No.      | Assignment    | Function  |
| 1          | +5V           |                                                                                                    | 2               | Sleep Control | Sleep     |
| 3          | NA            | Speaker                                                                                                    | 4               | Ground        | Button    |
| 5          | NA            | Connector                                                                                                    | Connector 6 NA  |               | NA        |
| 7          | Speaker       |                                                                                                    | 8 Power LED (+) |               |           |
| 9          | HDD LED (+)   | Hard Drive                                                                                                    | 10              | Power LED (+) | POWER     |
| 11         | HDD LED (-)   | LED                                                                                                    | 12              | Power LED (-) | LED       |
| 13         | Ground        | Reset                                                                                                    | 14              | Power Button  | Power-on  |
| 15         | Reset Control | Button 16                                                                                                    |                 | Ground        | Button    |
| 17         | NA            |                                                                                                    | 18              | KEY           |           |
| 19         | NA            | IrDA                                                                                                    | 20              | KEY           | IrDA      |
| 21         | +5V           | Connector                                                                                                    | 22              | Ground        | Connector |
| 23         | IRTX          |                                                                                                    | 24              | IRRX          |           |

# 1.6.1 Front Panel Connector: JPANEL1

#### SPK (Speaker Connector)

An offboard speaker can be installed on the motherboard as a manufacturing option. It can be connected to the motherboard at the front panel connector. The speaker (onboard or offboard) provides error beep code information during the Power On Self-Test when the computer cannot use the video interface. The speaker is not connected to the audio subsystem and does not receive output from the audio subsystem.

#### Motherboard Description

#### **RST (Reset Button)**

This connector can be attached to a momentary SPST switch. This switch is usually open, and when it is closed, it will cause the motherboard to reset and run the POST (Power On Self Test).

#### **POW-LED (Power LED Connector)**

This connector can be attached to an LED on the front panel of a computer case. The LED will illuminate while the computer is powered on.

#### HLED (Hard Drive LED Connector)

This connector can be attached to an LED on the front panel of a computer case. The LED will flicker during disk activity where it is only applied to those IDE drives directly attached to the system board.

#### **IR (Infrared Connector)**

This connector is used to attach to an infrared sensing device. After the IrDA interface is configured, connectionless data transfer to and from portable devices such as laptops making PDA possible.

#### SLP (Sleep/Green Button)

This connector is used to conserve energy by powering down the monitor and the hard disk when is not in use. To configure this option, you need to connect a button from the front panel to this sleep button. Depressing the button will power down the monitor and the hard drives until the system is invoked by any keyboard activity, mouse activity, modem activity or when the sleep button is depressed again. APM (Advanced Power Management) must be enabled in the system BIOS, and the APM driver must be loaded.

#### **PWR (Power Button)**

This connector can be attached to a front panel power switch. The switch must pulled the Power Button pin to ground for at least 50 ms to signal the power supply to switch on or off. (The time required is due to internal debounce circuitry on the system board). At least two seconds must pass before the power supply will recognize another on/off signal.

#### Motherboard Description

#### 1.6.2 ATX 20-pin Power Connector: JATXPWR1

This connector supports the power button on-board. Using the ATX power supply functions, such as Modem Ring Wake-Up and Soft Power Off are supported on this motherboard. This power connector supports instant power-on functionality, which means that the system will boot up instantly when the power connector is inserted on the board.

| PIN | Assignment | PIN | Assignment |
|-----|------------|-----|------------|
| 1   | 3.3V       | 11  | 3.3V       |
| 2   | 3.3V       | 12  | -12V       |
| 3   | Ground     | 13  | Ground     |
| 4   | +5V        | 14  | PS_ON      |
| 5   | Ground     | 15  | Ground     |
| 6   | +5V        | 16  | Ground     |
| 7   | Ground     | 17  | Ground     |
| 8   | PW_OK      | 18  | -5V        |
| 9   | 5V_SB      | 19  | +5V        |
| 10  | 12V        | 20  | +5V        |

### 1.6.3 Hard Disk Connectors: IDE1/IDE2

The motherboard has a 32-bit Enhanced PCI IDE Controller that provides PIO Mode 0~4, Bus Master, and Ultra DMA / 33, Ultra DMA / 66, Ultra DMA / 100 functionality. It has two HDD connectors IDE1 (primary) and IDE2 (secondary). You can connect up to four hard disk drives, a CD-ROM, a 120MB Floppy (reserved for future BIOS) and other devices to IDE1 and IDE2. These connectors support the IDE hard disk cable provided.

#### • IDE1 (Primary IDE Connector)

The first hard drive should always be connected to IDE1. IDE1 can connect a Master and a Slave drive. You must configure the second hard drive on IDE1 to Slave mode by setting the jumper accordingly.

#### • IDE2 (Secondary IDE Connector)

The IDE2 controller can also support a Master and a Slave drive. Its configuration is similar to IDE1. The second drive on this controller must be set to slave mode.

#### Motherboard Description

## 1.6.4 Floppy Disk Connector: FDD1

The motherboard provides a standard floppy disk connector (FDC) that supports 360K, 720K, 1.2M, 1.44M and 2.88M floppy disk types. This connector supports the provided floppy drive ribbon cables.

## 1.6.5 Wake On LAN Header: JWOL1

| Pin No. | Assignment |  |
|---------|------------|--|
| 1       | 5V SB      |  |
| 2       | Ground     |  |
| 3       | Wake up    |  |

# 1.6.6 Clear CMOS Jumper: JCMOS1

| JCMOS1              | Assignment                 |  |
|---------------------|----------------------------|--|
| 1 0 3<br>1-2 Closed | Normal Operation (default) |  |
| 1 0 3<br>2-3 Closed | Clear CMOS Data            |  |

# 1.6.7 Front USB Headers: JUSB2

| Pin No. | Assignment | Pin No. | Assignment |
|---------|------------|---------|------------|
| 1       | +5V        | 2       | +5V        |
| 3       | USBP2-     | 4       | USBP3-     |
| 5       | USBP2+     | 6       | USBP3+     |
| 7       | Ground     | 8       | Ground     |
| 9       | Key        | 10      | NA         |

## Motherboard Description

# 1.6.8 AMR Codec Primary/Secondary Selection: JAMRS1

| PIN | Assignment |
|-----|------------|
| On  | Secondary  |
| Off | Primary    |

# 1.6.9 Keyboard Voltage Selection: JKBV1 (Optional)

| Pin No. | Assignment          |  |
|---------|---------------------|--|
| 1-2     | +5V (default)       |  |
| 2-3     | +5V Standby Voltage |  |

#### Motherboard Description

# **1.7 Peripheral Port Connectors**

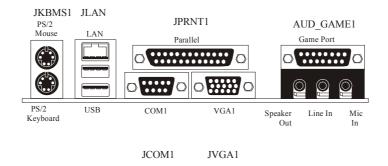

# 1.7.1 PS/2 Mouse / Keyboard Connector: JKBMS1

The motherboard provides a standard PS/2 mouse / Keyboard mini DIN connector for attaching a PS/2 mouse. You can plug a PS/2 mouse / Keyboard directly into this connector. The connector location and pin definition are shown below:

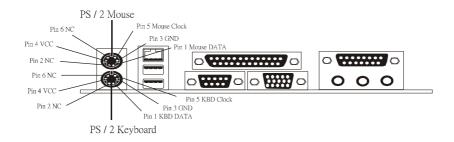

#### Motherboard Description

#### PS/2 Mouse / Keyboard Connectors

| Pin | Assignment    |
|-----|---------------|
| 1   | Data          |
| 2   | No connection |
| 3   | Ground        |
| 4   | +5 V (fused)  |
| 5   | Clock         |
| 6   | No connection |

# 1.7.2 USB & LAN Port Connectors: JLAN

## 1.7.2.1 USB Connectors

The motherboard provides a **OHCI (Open Host Controller Interface) Universal Serial Bus Roots** for attaching USB devices such as: keyboard, mouse and other USB devices. You can plug the USB devices directly into this connector.

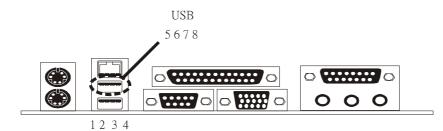

#### Stacked USB Connectors

| Pin   | Assignment      |
|-------|-----------------|
| 1 (5) | +5 V (fused)    |
| 2 (6) | USBP0- [USBP1-] |
| 3 (7) | USBP0+ [USBP1+] |
| 4 (8) | Ground          |

Signal names in brackets ([]) are for USB Port 1.

## Motherboard Description

#### 1.7.2.2 LAN Port Connector

This connector allows you to connect to the Internet through a Local Area Network (LAN). You can set up the connection by entering an account information provided by your ISP.

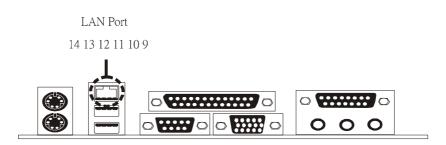

#### LAN Port Connector

| Pin | Assignment |
|-----|------------|
| 9   | VCC        |
| 10  | TD+        |
| 11  | TD-        |
| 12  | RD+        |
| 13  | RD-        |
| 14  | NC         |

#### Motherboard Description

# 1.7.3 Serial and Parallel Interface Ports and Video Graphics Port

This system is equipped one serial port, one parallel port and a VGA port. These types of interface ports will be explained in this chapter.

#### 1.7.3.1 The Serial Interface port: COM1

The serial interface port is sometimes referred to as an RS-232 port or an asynchronous communication port. Mice, printers, modems and other peripheral devices can be connected to a serial port, where it can also be used to connect your computer with another computer system. If you wish to transfer the contents of your hard disk to another system it can be accomplished by using each machine's serial port.

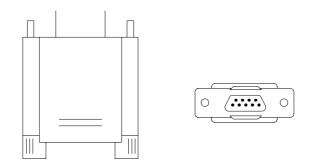

The serial port on this system has a 9-pin connector. Some older computer systems and peripherals used to be equipped with only one 25-pin connector. If you need to connect a 9-pin serial port to an older 25-pin serial port, you can purchase a 9-to-25 pin adapter.

#### Motherboard Description

#### Connectivity

The serial port can be used in many ways, and it may be necessary to become familiar with the pinout diagram. The following chart gives you the function of each pin on the 9-pin connector and some of the 25-pin connector. This information can be used when configuring certain software programs to work with the serial port.

| Signal | Name                | DB9 PIN | DB25 PIN |
|--------|---------------------|---------|----------|
| DCD    | Data Carrier Detect | 1       | 8        |
| RX     | Receive Data        | 2       | 3        |
| ТХ     | Transmit Data       | 3       | 2        |
| DTR    | Data Terminal Ready | 4       | 20       |
| GND    | Signal Ground       | 5       | 7        |
| DSR    | Data Set Ready      | 6       | 6        |
| RTS    | Request to Send     | 7       | 4        |
| CTS    | Clear to Send       | 8       | 5        |
| RI     | Ring Indicator      | 9       | 22       |

## Motherboard Description

# 1.7.3.2 Video Graphics Adapter Port: JVGA1

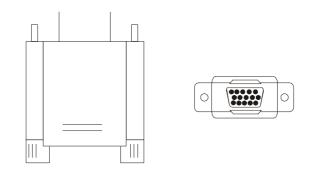

This motherboard has built in video facilities. Your monitor will attach directly to JVGA1 connector on the motherboard.

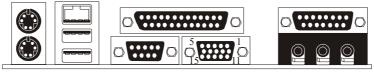

| JVGAL |  |
|-------|--|
|-------|--|

| Pin No. | Assignment | Pin No. | Assignment |
|---------|------------|---------|------------|
| 1       | Red        | 2       | Green      |
| 3       | Blue       | 4       | NC         |
| 5       | Ground     | 6       | Ground     |
| 7       | Ground     | 8       | Ground     |
| 9       | +5V        | 10      | Ground     |
| 11      | NC         | 12      | DDC/Data   |
| 13      | HSYNC      | 14      | VSYNC      |
| 15      | DDC/CLK    |         |            |

#### Motherboard Description

#### 1.7.3.3 Parallel Interface Port: JPRNT1

Unlike the serial port, parallel interface port has been standardized, and it should not present any difficulty interfacing peripherals of your system. Sometimes called centronics port, the parallel port is almost exclusively used with printers. The parallel port on your system has a 25-pin, DB25 connector (see picture below). The pinout for the parallel port are shown in the table below.

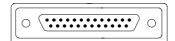

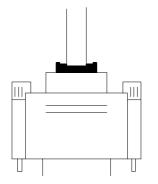

| Signal      | Pin         |
|-------------|-------------|
| -Strobe     | 1           |
| Data 0      | 2           |
| Data 1      | 2<br>3      |
| Data 2      | 4           |
| Data 3      | 5           |
| Data 4      | 5<br>6<br>7 |
| Data 5      |             |
| Data 6      | 8           |
| Data 7      | 9           |
| -Ack        | 10          |
| Busy        | 11          |
| Paper Empty | 12          |
| +Select     | 13          |
| -Auto FDXT  | 14          |
| -Error      | 15          |
| -Init       | 16          |
| -SLCTN      | 17          |
| Ground      | 18          |
| Ground      | 19          |
| Ground      | 20          |
| Ground      | 21          |
| Ground      | 22          |
| Ground      | 23          |
| Ground      | 24          |
| Ground      | 25          |

#### Motherboard Description

## 1.7.4 Game and Audio Port Connector: AUD\_GAME1

This connector is composed of a Game port connector and an Audio port connector.

#### **Game Port Connector:**

Game port connector allows you to connect a joystick or a game pad for playing computer games. Also, you may play or edit professional music by connecting MIDI devices.

#### **Audio Port Connector:**

**Speaker Out** is used to connect speakers or headphones for audio output. **Line In** can be connected to the external CD player, Tape player or other audio devices for audio input.

Mic In is used to connect a microphone that allows you to input sounds and voices.

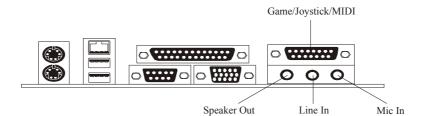

Motherboard Description

# 1.7.5 Audio Subsystem

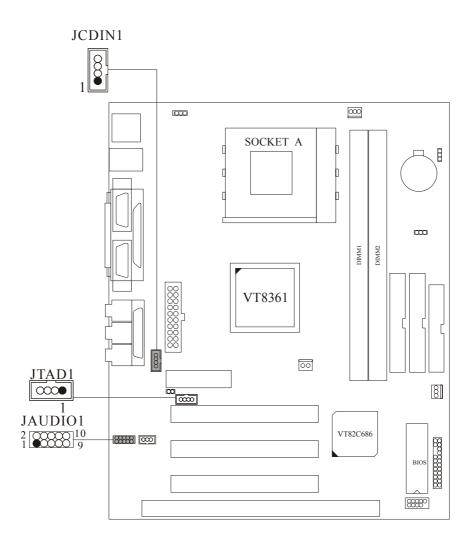

## Motherboard Description

| Pin No. | Assignment          |  |
|---------|---------------------|--|
| 1       | Left Channel Input  |  |
| 2       | Ground              |  |
| 3       | Ground              |  |
| 4       | Right Channel Input |  |

# 1.7.5.1 CD-ROM Audio-In Connector: JCDIN1

# 1.7.5.2 Front Panel Audio Connector: JAUDIO1

| Pin No. | Assignment  | Pin No. | Assignment  |
|---------|-------------|---------|-------------|
| 1       | Mic In      | 2       | Ground      |
| 3       | Mic Power   | 4       | Audio Power |
| 5       | AUD FPOUT R | 6       | AUD RET R   |
| 7       | Reserved    | 8       | Key         |
| 9       | AUD FPOUT L | 10      | AUD RET L   |

# 1.7.5.3 Telephony Audio Connector: JTAD1

| Pin No. | Assignment |  |  |
|---------|------------|--|--|
| 1       | PHONE_IN   |  |  |
| 2       | Ground     |  |  |
| 3       | Ground     |  |  |
| 4       | MONO_OUT   |  |  |

#### BIOS Setup

# 2. BIOS Setup

#### Introduction

This manual discussed Award<sup>™</sup> Setup program built into the ROM BIOS. The Setup program allows users to modify the basic system configuration. This special information is then stored in battery-backed RAM so that it retains the Setup information when the power is turned off.

The Award BIOS<sup>™</sup> installed in your computer system's ROM (Read Only Memory) is a custom version of an industry standard BIOS. This means that it supports AMD-Athlon<sup>™</sup> / Duron <sup>™</sup> processors input/output system. The BIOS provides critical low-level support for standard devices such as disk drives and serial/ parallel ports.

Adding important has customized the Award BIOS<sup>TM</sup>, but nonstandard features such as virus and password protection as well as special support for detailed fine-tuning of the chipset controls the entire system.

The rest of this manual is intended to guide you through the process of configuring your system by using Setup.

#### **Plug and Play Support**

These AWARD BIOS supports the Plug and Play specification Version 1.0A complicant. ESCD (Extended System Configuration Data) write is supported.

#### **EPA Green PC Support**

This AWARD BIOS supports Version 1.03 of the EPA Green PC specification.

#### **APM Support**

These AWARD BIOS supports Version 1.1&1.2 of the Advanced Power Management (APM) specification. Power management features are implemented via the System Management Interrupt (SMI). Sleep and Suspend power management modes are supported. This AWARD BIOS can manage power to the hard disk drives and video monitors.

#### BIOS Setup

#### **PCI Bus Support**

This AWARD BIOS also supports Version 2.2 of the Intel PCI (Peripheral Component Interconnect) local bus specification.

#### **DRAM Support**

SDRAM (Synchronous DRAM) are supported.

#### **Supported CPUs**

This AWARD BIOS supports the AMD  $Athlon^{\rm TM}$  /  $Duron^{\rm TM}$  CPU.

#### **Using Setup**

In general, you use the arrow keys to highlight items, press <Enter> to select, use the <PgUp> and <PgDn> keys to change entries, press <F1> for help and press <Esc> to quit. The following table provides more detail about how to navigate in the Setup program by using the keyboard.

| Keystroke   | Function                                                                                            |
|-------------|----------------------------------------------------------------------------------------------------|
| Up arrow    | Move to previous item                                                                               |
| Down arrow  | Move to next item                                                                                   |
| Left arrow  | Move to the item on the left (menu bar)                                                             |
| Right arrow | Move to the item on the right (menu bar)                                                            |
| Esc         | Main Menu: Quit without saving changes<br>Submenus: Exit Current page to the next higher level menu |
| Move Enter  | Move to the item you desired                                                                        |
| PgUp key    | Increase the numeric value or make changes                                                          |
| PgDn key    | Decrease the numeric value or make changes                                                          |
| + Key       | Increase the numeric value or make changes                                                          |
| - Key       | Decrease the numeric value or make changes                                                          |
| F1 key      | General help on Setup navigation keys                                                               |
| F2 key      | Item Help                                                                                           |
| F5 key      | Load previous values from CMOS                                                                      |
| F6 key      | Load the fail-safe defaults from BIOS default table                                                 |
| F7 key      | Load the optimized defaults                                                                         |
| F9 key      | Menu in bios                                                                                        |
| F10 key     | Save all the CMOS changes and exit                                                                  |

#### BIOS Setup

# 2.1 Main Menu

Once you enter Award BIOS<sup>™</sup> CMOS Setup Utility, the Main Menu will appear on the screen. The Main Menu allows you to select from several setup functions. Use the arrow keys to select among the items and press <Enter> to accept and enter the sub-menu.

#### !! WARNING !!

The information about BIOS defaults on manual (Figure 1,2,3,4,5,6,7,8) is just for reference, please refer to the BIOS installed on board, for update information.

#### ■ Figure 1. Main Menu

| CMOS Setup Utility - Copyright (C) 1984-2001 Award Software                  |                         |  |  |
|------------------------------------------------------------------------------|-------------------------|--|--|
| ► Standard CMOS Features                                                     | ► Frequency Control     |  |  |
| ► Advanced BIOS Features                                                     | Load Optimized Defaults |  |  |
| Advanced Chipset Features                                                    | Set Supervisor Password |  |  |
| <ul> <li>Integrated Peripherals</li> </ul>                                   | Set User Password       |  |  |
| ► Power Management Setup                                                     | Save & Exit Setup       |  |  |
| PnP/PCI Configurations                                                       | Exit Without Saving     |  |  |
| ► PC Health Status                                                           | Update BIOS             |  |  |
| Esc : Quit F9 : Menu in BIOS ↑↓ + + : Select Item<br>F10 : Save & Exit Setup |                         |  |  |
| Time, Date, Hard Disk Type                                                   |                         |  |  |

#### **Standard CMOS Features**

This submenu contains industry standard configurable options.

#### **Advanced BIOS Features**

This submenu allows you to configure enhanced features of the BIOS.

#### BIOS Setup

#### **Advanced Chipset Features**

This submenu allows you to configure special chipset features.

#### **Integrated Peripherals**

This submenu allows you to configure certain IDE hard drive options and Programmed Input/ Output features.

#### **Power Management Setup**

This submenu allows you to configure the power management features.

#### **PnP/PCI** Configurations

This submenu allows you to configure certain "Plug and Play" and PCI options.

#### PC Health Status

This submenu allows you to monitor the hardware of your system.

#### **Frequency Control**

This page shows the hardware Monitor information of the system.

#### Load Optimized Defaults

This selection allows you to reload the BIOS when the system is having problems particularly with the boot sequence. These configurations are factory settings optimized for this system. A confirmation message will be displayed before defaults are set.

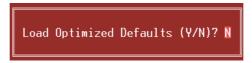

#### Set Supervisor Password

Setting the supervisor password will prohibit everyone except the supervisor from making changes using the CMOS Setup Utility. You will be prompted with to enter a password.

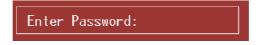

#### BIOS Setup

#### Set User Password

If the Supervisor Password is not set, then the User Password will function in the same way as the Supervisor Password. If the Supervisor Password is set and the User Password is set, the "User" will only be able to view configurations but will not be able to change them.

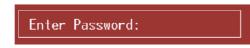

#### Save & Exit Setup

Save all configuration changes to CMOS (memory) and exit setup. Confirmation message will be displayed before proceeding.

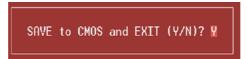

#### **Exit Without Saving**

Abandon all changes made during the current session and exit setup. Confirmation message will be displayed before proceeding.

Quit Without Saving (Y/N)? 🛚

#### **Update BIOS**

This submenu allows you to update bios.

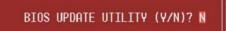

#### BIOS Setup

# 2.2 Standard CMOS Features

The items in Standard CMOS Setup Menu are divided into 10 categories. Each category includes no, one or more than one setup items. Use the arrow keys to highlight the item and then use the PgUp or PgDn keys to select the value you want in each item.

#### ■ Figure 2. Standard CMOS Setup

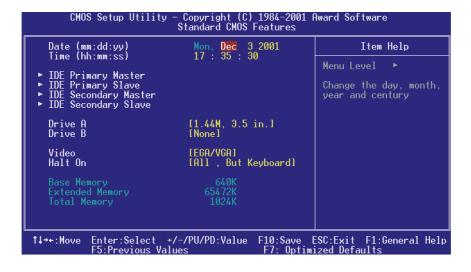

# BIOS Setup

# Main Menu Selections

This table shows the selections that you can make on the Main Menu.

| ltem                 | Options                        | Description                                                                                    |  |
|----------------------|--------------------------------|------------------------------------------------------------------------------------------------|--|
| Date                 | MM DD YYYY                     | Set the system date. Note<br>that the 'Day' automatically<br>changes when you set the<br>date. |  |
| Time                 | HH MM SS                       | Set the system internal clock.                                                                 |  |
| IDE Primary Master   | Options are in its sub menu.   | Press <enter> to enter the<br/>sub menu of detailed<br/>options</enter>                        |  |
| IDE Primary Slave    | Options are in its sub menu.   | Press <enter> to enter the<br/>sub menu of detailed<br/>options.</enter>                       |  |
| IDE Secondary Master | Options are in its sub menu.   | Press <enter> to enter the<br/>sub menu of detailed<br/>options.</enter>                       |  |
| IDE Secondary Slave  | Options are in its sub menu.   | Press <enter> to enter the<br/>sub menu of detailed<br/>options.</enter>                       |  |
| Drive A              | 360K, 5.25 in<br>1.2M, 5.25 in | Select the type of floppy disk drive installed in your                                         |  |
|                      | 720K, 3.5 in                   | system.                                                                                        |  |
|                      | 1.44M, 3.5 in                  |                                                                                                |  |
|                      | 2.88M, 3.5 in                  |                                                                                                |  |
| Drive B              | None                           |                                                                                                |  |
| Video                | EGA/VGA                        | Select the default video                                                                       |  |
|                      | CGA 40                         | device.                                                                                        |  |
|                      | CGA 80                         |                                                                                                |  |
|                      | MONO                           |                                                                                                |  |

BIOS Setup

| Item            | Options            | Description                   |
|-----------------|--------------------|-------------------------------|
| Halt On         | All Errors         | Select the situation in which |
|                 | No Errors          | you want the BIOS to stop     |
|                 | All, but Keyboard  | the POST process and          |
|                 | All, but Diskette  | notify you.                   |
|                 | All, but Disk/ Key |                               |
| Base Memory     | N/A                | Displays the amount of        |
|                 |                    | conventional memory           |
|                 |                    | detected during boot up.      |
| Extended Memory | N/A                | Displays the amount of        |
|                 |                    | extended memory detected      |
|                 |                    | during boot up.               |
| Total Memory    | N/A                | Displays the total memory     |
|                 |                    | available in the system.      |

## BIOS Setup

# 2.3 Advanced BIOS Features

■ Figure 3. Advanced BIOS Setup

| CMOS Setup Utility - Copyright (C) 1984-2001 Award Software<br>Advanced BIOS Features                                                                       |   |                                                                                                    |  |
|----------------------------------------------------------------------------------------------------|---|----------------------------------------------------------------------------------------------------|--|
| Virus Warning [Disabled]<br>CPU Internal Cache [Enabled]<br>External Cache [Enabled]<br>CPU L2 Cache ECC Checking [Disabled]                                | Î | Item Help<br>Menu Level ►                                                                                              |  |
| Quick Power On Self Test [Enabled]<br>First Boot Device [Floppy]<br>Second Boot Device [HDD-0]<br>Third Boot Device [CDROM]<br>Boot Other Device [Enabled]  |   | Allows you to choose<br>the VIRUS warning<br>feature for IDE Hard<br>Disk boot sector<br>protection. If this           |  |
| Swap Floppy Drive [Disabled]<br>Boot Up Floppy Seek [Enabled]<br>Boot Up NumLock Status [On]<br>Gate A20 Option [Fast]<br>Typematic Rate Setting [Disabled] |   | function is enabled<br>and someone attempt to<br>write data into this<br>area , BIOS will show<br>a warning message on |  |
| x Typematic Rate (Chars/Sec) 6<br>x Typematic Delay (Msec) 250<br>Security Option [Setup]<br>APIC Mode [Enabled]<br>MPS Version Control For OS[1.4]         |   | screen and alarm beep                                                                                                  |  |
| ↑↓→+:Move Enter:Select +/-/PU/PD:Value<br>F5:Previous Values                                                                                                |   | SC:Exit F1:General Help<br>zed Defaults                                                                                |  |

#### Virus Warning

This option allows you to choose the VIRUS Warning feature that is used to protect the IDE Hard Disk boot sector. If this function is enabled and an attempt is made to write to the boot sector, BIOS will display a warning message on the screen and sound an alarm beep.

> **The Choices: Disabled** (default) Enabled

Virus protection is disabled. Virus protection is activated.

#### BIOS Setup

#### CPU Internal Cache

Depending on the CPU/chipset in use, you may be able to increase memory access time with this option.

The Choices:

**Enabled** (default) Disabled

Enable cache. Disable cache.

#### **External Cache**

This option you to enable or disable "Level 2" secondary cache on the CPU which may improve performance.

The Choices:

Enabled (default)Enable cache.DisabledDisable cache.

#### CPU L2 Cache ECC Checking

This item allows you to enable/disable CPU L2 Cache ECC Checking. The Choices: Disabled (default), Enabled.

#### **Quick Power On Self Test**

Enabling this option will cause an abridged version of the Power On Self-Test (POST) to execute after you power up the computer.

The Choices: Enabled (default) Disabled

Enable quick POST. Normal POST.

#### First /Second/Third/ Boot Other Device

These BIOS attempt to load the operating system from the devices in the sequence selected in these items.

The Choices: Floppy, LS120, HDD-0, SCSI, CDROM, HDD-1, HDD-2, HDD-3, ZIP100, LAN, Disabled, Enabled.

#### Swap Floppy Drive

For systems with two floppy drives, this option allows you to swap logical drive assignments.

The Choices: Enabled, Disabled (default).

#### BIOS Setup

#### **Boot Up Floppy Seek**

Enabling this option will test the floppy drives to determine if they have 40 or 80 tracks. Disabling this option reduces the time it takes to boot-up. **The Choices: Enabled** (default), Disabled.

#### **Boot Up NumLock Status**

Selects the NumLock. State after power on. The Choices: On (default) Off Numpad is number keys.

#### Gate A20 Option

Select if chipset or keyboard controller should control Gate A20.
The Choices:
Normal
A pin in the keyboard controller
controls Gate A20.
Fast (default)
Lets chipset control Gate A20.

#### **Typematic Rate Setting**

When a key is held down, the keystroke will repeat at a rate determined by the keyboard controller. When enabled, the typematic rate and typematic delay can be configured.

# The Choices:

**Disabled** (default) Enabled

#### Typematic Rate (Chars/Sec)

Sets the rate at which a keystroke is repeated when you hold the key down. **The Choices: 6** (default), 8,10,12,15,20,24,30.

#### **Typematic Delay (Msec)**

Sets the delay time after the key is held down before it begins to repeat the keystroke.

The Choices: 250 (default), 500,750,1000.

#### BIOS Setup

#### **Security Option**

This option will enable only individuals with passwords to bring the system online and/or to use the CMOS Setup Utility.

| The Choices:                     |                                               |
|----------------------------------|-----------------------------------------------|
| System                           | A password is required for the system to      |
| -                                | boot and is also required to access the Setup |
|                                  | Utility.                                      |
| Setup (default)                  | A password is required to access the Setup    |
|                                  | Utility only.                                 |
| This saill an las san las if a s |                                               |

This will only apply if passwords are set from the Setup main menu.

#### APIC Mode

By selecting Enabled enables ACPI device mode reporting from the BIOS to the operating system.

The Choices: Enabled (default), Disabled.

#### **MPS Version Control For OS**

The BIOS supports versions 1.1 and 1.4 of the Intel multiprocessor specification. Select the version supported by the operation system running on this computer. **The Choices: 1.4** (default), 1.1.

#### OS Select For DRAM > 64MB

A choice other than Non-OS2 is only used for OS2 systems with memory exceeding 64MB.

The Choices: Non-OS2 (default), OS2.

#### Video BIOS Shadow

Determines whether video BIOS will be copied to RAM for faster execution.

The Choices: Enabled (default)

Disabled

Optional ROM is enabled. Optional ROM is disabled.

#### **BIOS Setup**

#### C8000 - CFFFF Shadow / D0000 - DFFFF Shadow

Determines whether the optional ROM will be copied to RAM for faster execution. The Choices: EnabledOptional ROM is shadowed.

**Disabled** (default) Optional ROM is not shadowed. **Note**: For C8000 - DFFFF option - ROM on PCI BIOS, BIOS will automatically

enable the shadow RAM. User does not have to select the item.

Small Logo(EPA) Show

This item allows you to enable/ disable display the small EPA logo. The Choices: Disabled(default), Enabled.

#### BIOS Setup

# 2.4 Advanced Chipset Features

This submenu allows you to configure the specific features of the chipset installed on your system. This chipset manages bus speeds and access to the system memory resources, such as DRAM and external cache. It also coordinates communications with the PCI bus. The default settings that came with your system have been optimized; and therefore, it should not be changed unless you are suspicious that the settings have been changed incorrectly.

#### ■ Figure 4. Advanced Chipset Setup

| CMOS Setup Utility – Copyright (C) 1984–2001 Award Software<br>Advanced Chipset Features                                                                                  |                                                                                                    |  |                                          |
|----------------------------------------------------------------------------------------------------|----------------------------------------------------------------------------------------------------|--|------------------------------------------|
| DRAM Timing By SPD                                                                                                    | [Enabled]                                                                                                    |  | Item Help                                |
| Memory Hole<br>System BIOS Cacheable<br>AGP Aperture Size<br>AGP Mode<br>AGP Driving Control<br>X AGP Driving Value<br>OnChip USB<br>USB Keyboard Support<br>OnChip Sound | 133M<br>3<br>Disabled<br>[Disabled]<br>[Enabled]<br>[64M]<br>[64M]<br>[4X]<br>[Auto]<br>DA<br>[Enabled]<br>[Disabled]<br>[Auto]<br>[Auto]<br>[Auto] |  | Menu Level ►                             |
| ↑↓→+:Move Enter:Select +/-<br>F5:Previous Value                                                                                                    |                                                                                                    |  | SC:Exit F1:General Help<br>ized Defaults |

#### **DRAM Timing By SPD**

This item determines DRAM clock/timing follow SPD or not. The Choices: Enabled (default), Disabled.

# DRAM Clock

This item determines DRAM Clock following 100 or 133MHz. The Choices: 133MHZ (default), 100MHZ.

#### **BIOS Setup**

#### **SDRAM Cycle Length**

When synchronous DRAM is installed, the number of clock cycles of CAS latency depends on the DRAM timing. Do not reset this field from the default value specified by the system designer.

The Choices: 3 (default), 2.

#### **Bank Interleave**

This item allows you to enable or disable the bank interleave feature. The Choices: Disabled (default), 2Bank, 4Bank.

#### **Memory Hole**

When enabled, you can reserve an area of system memory for ISA adapter ROM. When this area is reserved, it cannot be cached. Refer to the user documentation of the peripheral you are installing for more information.

The Choices: Disabled (default), 15M-16M.

#### System BIOS Cacheable

When enabled, accesses to system BIOS ROM addressed at F0000H-FFFFFH is cached, provided that the cache controller is enabled. The Choices: Enabled (default), Disabled.

#### Video RAM Cacheable

Select Enabled allows caching of the video BIOS, resulting in better system performance. However, if any program writes to this memory area, a system error may result.

The Choices: Enabled (default), Disabled.

#### **AGP Aperture Size**

Select the size of the Accelerated Graphics Port (AGP) aperture. The aperture is a portion of the PCI memory address range dedicated for graphics memory address space. Host cycles that hit the aperture range are forwarded to the AGP without any translation.

The Choices: 64M (default),256M, 128M, 64M, 32M, 16M, 8M, 4M.

#### **AGP Mode**

This item allows you to select the AGP Mode. The Choices: 4X (default), 2X, 1X.

#### BIOS Setup

#### AGP Driving Control

By choosing "Auto" the system BIOS will the AGP output Buffer Drive strength P Ctrl by AGP Card. By choosing "Manual", it allows user to set AGP output Buffer Drive strength P Ctrl by manual.

The Choices: Auto (default), Manual.

#### AGP Driving Value

While AGP driving control item set to "Manual", it allows user to set AGP driving. **The Choices: DA** (default).

#### **OnChip USB**

This should be enabled if your system has a USB installed on the system board and you wish to use it. Even when so equipped, if you add a higher performance controller, you will need to disable this feature.

The Choices: Enabled (default), Disabled.

#### **USB Keyboard Support**

Select Enabled if your system contains a Universal Serial Bus (USB) controller and also you have a USB keyboard.

The Choices: Disabled (default), Enabled.

#### **OnChip Sound**

The default setting of this item utilizes an onboard sound chip for audio output. There is no need to buy and insert a sound card. If sound card is installed, disable this item.

The Choices: Auto (default), Disabled.

#### **OnChip Modem**

This item allows you to control the onboard MC97 Modem controller. The Choices: Auto (default), Disabled.

#### **<u>CPU to PCI Write Buffer</u>**

When enabled, up to four Dwords of data, it can be written to the PCI bus without interrupting the CPU. When disabled, a write buffer is not used, and the CPU read cycle will not be completed until the PCI bus signals that it is ready to receive the data.

The Choices: Enabled (default), Disabled.

#### BIOS Setup

# 2.5 Integrated Peripherals

**Figure 5. Integrated Peripherals** 

| CMOS Setup Utility - Copyright (C) 1984-2001 Award Software<br>Integrated Peripherals                                                                                                    |                                                                                                    |  |                                                                                 |
|----------------------------------------------------------------------------------------------------|----------------------------------------------------------------------------------------------------|--|---------------------------------------------------------------------------------|
| Onboard PCI LAN<br>OnChip IDE Channel0<br>OnChip IDE Channel1<br>IDE Prefetch Mode<br>Primary Master PIO<br>Secondary Master PIO<br>Secondary Slave PIO<br>Primary Master UDMA<br>Primary Slave UDMA<br>Secondary Slave UDMA<br>Secondary Slave UDMA<br>Init Display First<br>IDE HDD Block Mode<br>Onboard FDD Controller<br>Onboard FDD Controller<br>Onboard FDD Controller<br>Conboard PCT<br>IrDA Port<br>X URRI 2 Mode<br>X IR Function Duplex | [Enabled]<br>[Enabled]<br>[Enabled]<br>[Auto]<br>[Auto]<br>[Auto]<br>[Auto]<br>[Auto]<br>[Auto]<br>[Auto]<br>[Auto]<br>[Auto]<br>[Auto]<br>[Enabled]<br>[Enabled]<br>[Sisabled]<br>HPSIR<br>Half |  | Item Help<br>Menu Level ►<br>The board contains<br>RTL8100 LOMLAN<br>controller |
| ↑↓→+:Move Enter:Select +<br>F5:Previous Val                                                                                                    |                                                                                                    |  | SC:Exit F1:General Help<br>ized Defaults                                        |

#### **Onboard PCI LAN**

This item allows you to Enabled/ Disabled Onboard PCI LAN function. The Choices: Enabled (default), Disabled.

#### **OnChip IDE Channel 0/1**

The motherboard chipset contains a PCI IDE interface with support for two IDE channels. Select "Enabled" to activate the first and/or second IDE interface. Select "Disabled" to deactivate an interface if you are going to install a primary and/or secondary add-in IDE interface.

The Choices: Enabled (default), Disabled.

#### BIOS Setup

#### **IDE Prefetch Mode**

The "onboard" IDE drive interfaces supports IDE prefetching for faster drive access, if the interface does not support prefetching. If you install a primary and/or secondary add-in IDE interface, set this option to "Disabled". **The Choices: Enabled** (default), Disabled.

#### Primary / Secondary /Master / Slave PIO

The IDE PIO (Programmed Input / Output) fields let you set a PIO mode (0-4) for each of the IDE devices that the onboard IDE interface supports. Modes 0 to 4 will increase performance progressively. In Auto mode, the system automatically determines the best mode for each device.

The Choices: Auto (default), Mode0, Mode1, Mode2, Mode3, Mode4.

#### Primary / Secondary /Master / Slave UDMA

Ultra DMA/100 functionality can be implemented if it is supported by the IDE hard drives in your system. As well, your operating environment requires a DMA driver (Windows 95 OSR2 or a third party IDE bus master driver). If your hard drive and your system software both support Ultra DMA/100, select Auto to enable BIOS support.

The Choices: Auto (default), Disabled.

#### **Init Display First**

With systems that have multiple video cards, this option determines whether the primary display uses a PCI Slot or an AGP Slot.

The Choices: PCI Slot (default), AGP.

#### **IDE HDD Block Mode**

Block mode is otherwise known as block transfer, multiple commands, or multiple sector read/write. Select the "Enabled" option if your IDE hard drive supports block mode (most new drives do). The system will automatically determine the optimal number of blocks to read and write per sector.

The Choices: Enabled (default), Disabled.

#### BIOS Setup

#### **Onboard FDD Controller**

Select Enabled, if your system has a floppy disk controller (FDC) installed on the system board, and if you wish to use it. If install and FDC or the system has no floppy drive, select Disabled in this field.

The Choices: Enabled (default), Disabled.

#### **Onboard Serial Port**

Select an address and corresponding interrupt for the first and second serial ports. **The Choices: 3F8/IRQ4** (default), Disabled, Auto, 2F8/IRQ3, 3E8/ IRQ4, 2E8 / IRQ3.

#### **IrDA Port**

Select an address and corresponding interrupt for the first and second serial ports. **The Choices: Disabled** (default), Auto, 3F8/IRQ4, 2F8/IRQ3, 3E8/ IRQ4, 2E8 / IRQ3.

#### UART 2 Mode

This item allows you to determine which Infrared (IR) function of the onboard I/O chip you wish to use.

The Choices: HPSIR (default), ASKIR.

#### **IR Function Duplex**

This item allows you to determine which Infrared (IR) function of onboard I/O chip.

The Choices: Half (default), Full.

#### TX, RX inverting enable

This item allows you to determine the active of Rx, Tx.

The Choices: No, No No, Yes (default) Yes, No Yes, Yes

#### **Onboard Parallel Port**

This item allows you to determine access onboard parallel port controller with which I/O address.

The Choices: Disabled, 3BC/IRQ0, 378/IRQ7 (default), 278/IRQ5.

#### BIOS Setup

#### **Onboard Parallel Mode**

Select an operating mode for the onboard parallel (printer) port. Normal EPP (Extended Parallel Port) ECP (Extended Capabilities Port) ECP+EPP PC AT parallel port Bidirectional Port Fast, buffered port Fast, buffered, Bidirectional Port. Select Normal unless you are certain your hardware and software both support EPP or ECP mode.

The Choice: Normal (default), EPP, ECP, ECP/EPP.

#### ECP Mode Use DMA

Select a DMA channel for the parallel port for use during ECP mode. **The Choice: 3**(default), 1.

#### Parallel Port EPP Type

Select a DMA Channel for the port. **The Choice: EPP1.9** (default), EPP1.7.

#### **Onboard Legacy Audio**

This field controls the onboard legency audio. The Choices: Enabled (default), Disabled.

#### Sound Blaster

Hardware SoundBlaster Pro for Windows DOS box and real-mode DOS legacy compatibility.

The Choices: Disabled (default), Enabled.

#### SB I/O Base Address

Change the SoundBlaster Pro Base I/O Address settings. The Choices: 220H (default), 240H, 260H, 280H.

#### SB IRQ Select

Change the SoundBlaster Pro interrupt signal. The Choices: IRQ5 (default), IRQ7, IRQ9, IRQ10.

BIOS Setup

#### **SB DMA Select**

Change the SoundBlaster Pro direct memory access setting. **The Choices:** DMA0, **DMA1** (default), DMA2, DMA3.

#### <u>MPU-401</u>

Enable or Disable MPU-401 function. **The Choices: Disabled** (default), Enabled.

#### MPU-401 I/O Address

Change the SoundBlaster Pro MPU-401 I/O address. The Choices: 300-303H, 310-313H, 320-323H, **330-333H** (default).

#### Game Port (200-207H)

Change the joystick connects port address. The Choices: Enabled (default), Disabled.

#### BIOS Setup

# 2.6 Power Management Setup

The Power Management Setup Menu allows you to configure your system to utilize energy conservation and power up/power down features.

■ Figure 6. Power Management Setup

| CMOS Setup Utility - Copyright (C) 1984-2001 Award Software<br>Power Management Setup                                                                                                    |                                                                                                    |                                             |
|----------------------------------------------------------------------------------------------------|----------------------------------------------------------------------------------------------------|---------------------------------------------|
| ACPI function                                                                                                    | [Enabled]                                                                                                    | Item Help                                   |
| <ul> <li>Power Management<br/>ACPI Suspend Type<br/>PM Control by APM<br/>Video Off Option<br/>Video Off Method<br/>MODEM Use IRQ<br/>Soft-Off by PWRBTN</li> <li>Wake Up Events</li> </ul> | [Press Enter]<br>[S1(POS)]<br>[Yes]<br>[Suspend -> Off]<br>[V/H SYNC+Blank]<br>[3]<br>[Instant-Off]<br>[Press Enter] | Menu Level ►                                |
| ↑↓→+:Move Enter:Select<br>F5:Previous Va                                                                                                    |                                                                                                    | ESC:Exit F1:General Help<br>imized Defaults |

#### **ACPI function**

This item displays the status of the Advanced Configuration and Power Management (ACPI).

The Choices: Enabled (default), Disabled.

#### BIOS Setup

#### **Power Management Option**

This category allows you to select the type (or degree) of power saving and is directly related to the following modes: 1.HDD Power Down. 2.Doze Mode. 3.Suspend Mode.

#### **Power Management**

There are four options of Power Management, three of which have fixed mode settings.

The Choices:

Min. Power Saving Minimum power management. Doze Mode = 1 hr. Standby Mode = 1 hr Suspend Mode = 1 hr. HDD Power Down = 15 min

Max. Power Saving

Maximum power management only available for sl CPU's. Doze Mode = 1 min Standby Mode = 1 min. Suspend Mode = 1 min. HDD Power Down = 1 min.

User Defined (default)

Allow you to set each mode individually. When not disabled, each of the ranges are from 1 min. to 1 hr. except for HDD Power Down which ranges from 1 min. to 15 min. and disable.

#### **HDD Power Down**

When enabled, the hard disk drive will power down and after a set time of system inactivity. All other devices remain active.

The Choices: Disabled (default), 1 Min, 2 Min, 3 Min, 4 Min, 5 Min, 6 Min, 7 Min, 8 Min, 9 Min, 10 Min, 11 Min, 12 Min, 13 Min, 14 Min, 15 Min.

#### BIOS Setup

#### **Doze Mode/ Suspend Mode**

The item allows you to select the suspend type under ACPI operating system.

The Choices: Disabled (default), 1 Min, 2 Min, 4 Min, 6 Min, 8 Min, 10 Min, 20 Min, 30 Min, 40 Min.

#### Suspend Mode

When enabled and when after the set time of system inactivity, all devices except the CPU will be shut off.

The Choices: Disabled (default), 1 Min, 2 Min, 4 Min, 6 Min, 8 Min, 10 Min, 20 Min, 30 Min, 40 Min, and 1Hour.

#### ACPI Suspend Type

The item allows you to select the suspend type under the ACPI operating system. The Choices: S1 (POS) (default) S3 (STR) Power on Suspend Suspend to RAM

#### **PM Control by APM**

The Choices: No

Yes (default)

System BIOS will ignore APM when power Management is on. System Bios will wait for APM's prompt before it enters any PM mode.

#### Video Off Option

This field determines when to activate the video off feature for monitor power management.

The Choices: Suspend→Off (default), Always on, All Modes→Off.

#### Video Off Method

This option determines the manner in which the monitor is goes blank. The Choices:

#### V/H SYNC+Blank (default)

This selection will cause the system to turn off the vertical and horizontal synchronization ports and write blanks to the video

**BIOS Setup** 

buffer.

Blank Screen

This option only writes blanks to the video buffer.

**DPMS** Support

Initial display power management signaling.

# Modem Use IRQ

This determines the IRQ, which can be applied in MODEM use. The Choices: 3 (default), 4, 5, 7, 9, 10, 11, NA.

#### Soft-Off by PWRBTN

Pressing the power button for more than 4 seconds forces the system to enter the Soft-Off state when the system has "hung." The Choices: Delay 4 Sec, Instant-Off (default).

#### Wake Up Events

If you highlight the literal "Press Enter" next to the "Wake Up Events" label and then press the enter key, it will take you a submenu with the following options:

#### VGA

When set to On, any event occurring at a VGA port will awaken a system which has been powered down. The Choices: OFF (default), ON.

#### LPT & COM

When set to On, any event occurring at a COM(serial)/LPT (printer) port will awaken a system which has been powered down. The Choices: NONE, LPT, COM, LPT/COM (default).

#### HDD & FDD

When set to On (default), any event occurring at a hard or floppy drive will awaken a system which has been powered down. The Choices: ON (default), OFF

#### BIOS Setup

#### PCI Master

When set to On, any event occurring at PCI will awaken a system which has been powered down. **The Choices: OFF** (default), ON.

#### PowerOn by PCI Card

When you select Enabled, a PME signal from PCI card returns the system to Full ON state. **The Choices: Disabled** (default), Enabled.

#### Wake Up On LAN/Ring

To use this function, you need a LAN add-on card which support power on function. It should also support the wake-up on LAN jump. **Disabled** (default) Wake up on LAN/Ring not supported Enabled Wake up on LAN/Ring supported

#### **Modem Ring Resume**

To use this function, you need a LAN add-on card which support power on function. It should also support the wake-up on LAN jump. **The Choices: Disabled** (default) Enabled Wake up on LAN/Ring supported. Wake up on LAN/Ring supported.

#### **RTC Alarm Resume**

When "Enabled", you can set the date and time at which the RTC (real-time clock) alarm awakens the system from Suspend mode. **The Choices: Disabled** (default), Enabled.

#### Date (of Month)

You can choose which month the system will boot up. This field is only configurable when "RTC Resume" is set to "Enabled".

#### Resume Time (hh: mm: ss)

You can choose the hour, minute and second the system will boot up. This field is only configurable when "RTC Resume" is set to "Enabled".

#### **Primary INTR**

When set to ON (default), any event occurring at Primary INTR will

## BIOS Setup

Enabled

Enabled Enabled

Enabled Enabled

Disabled

Disabled

Disabled

Disabled

Enabled Enabled

Enabled

Disabled

awaken a system, which has been powered down. The Choices: ON (default), OFF.

#### **IRQs Activity Monitoring**

**Press Enter** to access another sub menu used to configure the different wake up events (i.e. wake on LPT & COMM activity).

| IRQ3 (COM2)         |
|---------------------|
| IRQ4 (COM1)         |
| IRQ5 (LPT2)         |
| IRQ6 (Floppy Disk)  |
| IRQ7 (LPT1)         |
| IRQ8 (RTC Alarm)    |
| IRQ9 (IRQ2 Redir)   |
| IRQ10 (Reserved)    |
| IRQ11 (Reserved)    |
| IRQ12 (PS/2 Mouse)  |
| IRQ13 (Coprocessor) |
| IRQ14 (Hard Disk)   |
| IRQ15 (Reserved)    |

#### BIOS Setup

# 2.7 PnP/PCI Configurations

This section describes configuring the PCI bus system. PCI, or Personal Computer Interconnect, is a system, which allows I/O devices to operate at speeds nearing the speed of the CPU itself uses when communicating with its own special components. This section covers some very technical items and it is strongly recommended that only experienced users should make any changes to the default settings.

#### ■ Figure 7. PnP/PCI Configurations

| CMOS Setup Utility - Copyright (C) 1984-2001 Award Software<br>PnP/PCI Configurations                                                                                                    |                                                                                                    |                                                                                                    |
|----------------------------------------------------------------------------------------------------|----------------------------------------------------------------------------------------------------|----------------------------------------------------------------------------------------------------|
| PNP OS Installed<br>Reset Configuration Data                                                                                                    | [No]<br>[Disabled]                                                                                    | Item Help                                                                                                    |
| Resources Controlled By<br>× IRQ Resources<br>× DMA Resources<br>PCI/VGA Palette Snoop<br>Assign IRQ For VGA<br>Assign IRQ For USB                                                                 | [Auto(E\$CD)]<br>Press Enter<br>Press Enter<br>[Disabled]<br>[Enabled]<br>[Enabled]                   | Menu Level<br>Select Yes if you are<br>using a Plug and Play<br>capable operating<br>system Select No if<br>you need the BIOS to<br>configure non-boot |
| PCI Master Pipeline Req<br>P2C/C2P Concurrency<br>Fast R-W Turn Around<br>PCI Dynamic Bursting<br>PCI Master 0 WS Write<br>PCI Delay Transaction<br>PCI#2 Access #1 Retry<br>AGP Master 1 WS Write | Enabled]<br>[Enabled]<br>[Disabled]<br>[Enabled]<br>[Enabled]<br>[Enabled]<br>[Enabled]<br>[Disabled] | devices                                                                                                    |
| AGP Master 1 WS Read                                                                                                    | [Disabled]                                                                                            |                                                                                                    |
| ↑↓→+:Move Enter:Select +/-<br>F5:Previous Value                                                                                                    |                                                                                                    | ESC:Exit F1:General Help<br>ized Defaults                                                                                                    |

#### **PNP OS Installed**

When set to YES, BIOS will only initialize the PnP cards used for the boot sequence (VGA, IDE, SCSI). The rest of the cards will be initialized by the PnP operating system like Window<sup>TM</sup> 95. When set to NO, BIOS will initialize all the PnP cards. For non-PnP operating systems (DOS, Netware<sup>TM</sup>), this option must set to NO.

The Choices: No (default), Yes.

#### BIOS Setup

#### **Reset Configuration Data**

The system BIOS supports the PnP feature, which requires the system to record which resources are assigned and protects resources from conflict. Every peripheral device has a node, which is called ESCD. This node records which resources are assigned to it. The system needs to record and update ESCD to the memory locations. These locations (4K) are reserved in the system BIOS. If the Disabled (default) option is chosen, the system's ESCD will update only when the new configuration varies from the last one. If the Enabled option is chosen, the system is forced to update ESCDs and then is automatically set to the "Disabled" mode.

| IRQ-3  | assigned to: PCI / ISA PnP |
|--------|----------------------------|
| IRQ-4  | assigned to: PCI / ISA PnP |
| IRQ-5  | assigned to: PCI / ISA PnP |
| IRQ-7  | assigned to: PCI / ISA PnP |
| IRQ-9  | assigned to: PCI / ISA PnP |
| IRQ-10 | assigned to: PCI / ISA PnP |
| IRQ-11 | assigned to: PCI / ISA PnP |
| IRQ-12 | assigned to: PCI / ISA PnP |
| IRQ-14 | assigned to: PCI / ISA PnP |
| IRQ-15 | assigned to: PCI / ISA PnP |
| DMA-0  | assigned to: PCI / ISA PnP |
| DMA-1  | assigned to: PCI / ISA PnP |
| DMA-3  | assigned to: PCI / ISA PnP |
| DMA-5  | assigned to: PCI / ISA PnP |
| DMA-6  | assigned to: PCI / ISA PnP |
| DMA-7  | assigned to: PCI / ISA PnP |

The above settings will be shown on the screen only if "Manual" is chosen for the resources controlled by function.

Legacy is the term, which signifies that a resource is assigned to the ISA Bus and provides non-PnP ISA add-on cards. PCI / ISA PnP signifies that a resource is assigned to the PCI Bus or provides for ISA PnP add-on cards and peripherals. **The Choices: Disabled** (default), Enabled.

#### **Resources Controlled By**

By Choosing "**Auto**" (default), the system BIOS will detect the system resources and automatically assign the relative IRQ and DMA channel for each peripheral. By Choosing "Manual", the user will need to assign IRQ & DMA for add-on cards. Be sure that there are no IRQ/DMA and I/O port conflicts.

#### BIOS Setup

#### IRQ Resources

This submenu will allow you to assign each system interrupt a type, depending on the type of device using the interrupt. When you press the "Press Enter" tag, you will be directed to a submenu that will allow you to configure the system interrupts. This is only configurable when "Resources Controlled By" is set to "Manual".

#### **DMA Resources**

When resources are controlled manually, assign each system DMA channel a type, depending on the type of device using the DMA channel.

#### PCI / VGA Palette Snoop

Choose Disabled or Enabled. Some graphic controllers, which are not VGA compatible, take the output from a VGA controller and map it to their display as a way to provide boot information and VGA compatibility.

However, the color information coming from the VGA controller is drawn from the palette table inside the VGA controller to generate the proper colors, and the graphic controller needs to know what is in the palette of the VGA controller. To do this, the non-VGA graphic controller watches for the Write access to the VGA palette and registers the snoop data. In PCI based systems, where the VGA controller is on the PCI bus and a non-VGA graphic controller is on an ISA bus, the Write Access to the palette will not show up on the ISA bus if the PCI VGA controller responds to the Write.

In this case, the PCI VGA controller should not respond to the Write, it should only snoop the data and permit the access to be forwarded to the ISA bus. The non-VGA ISA graphic controller can then snoop the data on the ISA bus. Unless you have the above situation, you should disable this option.

The Choices: Disabled (default) Enabled

Disables the function. Enables the function.

#### **Assign IRQ For VGA**

Lets the user choose which IRQ to assign for the VGA. **The Choices: Enabled** (default), Disabled.

BIOS Setup

#### **Assign IRQ For USB**

Lets the user choose which IRQ to assign for the USB. **The Choices: Enabled** (default), Disabled.

#### PCI Master Pipeline Req

This item allows you to enable/disable the PCI master pipeline request feature. **The Choices: Enabled** (default), Disabled.

#### P2C/C2P Concurrency

This item allows you to enable/disable the PCI to CPU, CPU to PCI concurrency. **The Choices: Enabled** (default), Disabled.

#### Fast R-W Turn Around

This item controls the DRAM timing. It allows you to enable/disable the fast read/write turn around.

The Choices: Disabled (default), Enabled.

#### **PCI Dynamic Bursting**

When Enabled, every write transaction goes to the write buffer. Burstable transactions the burst on the PCI bus and nonburstable transactions don't. **The Choices: Enabled** (default), Disabled.

#### PCI Master 0 Ws Write

When Enabled, writes to the PCI bus are executed with zero-wait states. **The Choices: Enabled** (default), Disabled.

#### **PCI Delay Transaction**

The chipset has an embedded 32-bit posted write buffer to support delay transactions cycles. Select Enabled to support compliance with PCI specification. **The Choices: Enabled** (default), Disabled.

#### BIOS Setup

#### PCI#2 Access #1 Retry

When enabled, PCI#2 will be disconnected if max retries are attempted without success.

When disabled, PCI # 2 will not be disconnected until access finishes. **The Choices: Enabled** (default), Disabled.

#### AGP Master 1 WS Write

When Enabled, writes to the AGP(Accelerated Graphics Port) are executed with one wait states.

The Choices: Disabled (default), Enabled.

## AGP Master 1 WS Read

When Enabled, read to the AGP(Accelerated Graphics Port) are executed with one wait states.

The Choices: Disabled (default), Enabled.

#### BIOS Setup

# 2.8 PC Health Status

■ Figure 8. PC Health Status

| Setup Utility - Copyright (C) 1984-2001 Award Software<br>PC Health Status     |                                                             |  |
|--------------------------------------------------------------------------------|-------------------------------------------------------------|--|
| Show H/W Monitor in POST [3 sec]                                               | Item Help                                                   |  |
| Current CPU Temp<br>Current CPUFAN Speed<br>Vcore<br>2.5V<br>3.3V<br>5V<br>12V | Menu Level ►                                                |  |
| 1↓++:Move Enter:Select +/-/PU/PD:Value<br>F5:Previous Values                   | F10:Save ESC:Exit F1:General Help<br>F7: Optimized Defaults |  |

#### Current CPU Temp

This field displays the current temperature of CPU.

#### Show H/W Monitor in POST

If your computer contains a monitoring system, it will show PC health status during POST stage. The item offers several delay time for you to choose. **The Choices:** None, 1sec, 2sec, **3 sec** (default).

#### **Current CPUFAN Speed**

This field displays the current speed of CPU fan.

#### **Current SYSFAN Speed**

This field displays the current speed SYSTEM fan.

# CPU Voltage 2.5V, 3.3V, 5V, 12V

Detect the system's voltage status automatically.

#### BIOS Setup

# 2.9 Frequency Control

#### ■ Frequency Control

| CMOS Setup Utility - Copyright (C) 1984-2001 Award Software<br>Frequency Control |                                                               |  |
|----------------------------------------------------------------------------------|---------------------------------------------------------------|--|
| Auto_Detect_DIMM/PCI_Clk [Enabled]                                               | Item Help                                                     |  |
| CPU Host/PCI/Spread Spec. [Default]                                              | Menu Level →                                                  |  |
| ↑↓++:Move Enter:Select +/-/PU/PD:Valu<br>F5:Previous Values                      | e F10:Save ESC:Exit F1:General Help<br>F7: Optimized Defaults |  |

#### Auto Detect DIMM / PCI Clk

This item allows you to enable/disable auto detect DIMM/PCI Clock. **The Choices: Enabled** (default), Disabled.

#### CPU Host / PCI / Spread Spec.

This item allows you to select CPU Host Clock (CPU / PCI).

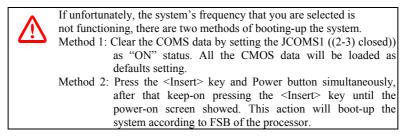

Trouble Shooting

# 3. Trouble Shooting

# **PROBLEM**

No power to the system at all. Power light does not illuminate, fan inside power supply does not turn on. Indicator light on keyboard does not turn on.

| PROBABLE CAUSE                                        | DIAGNOSIS                                                           | SOLUTION                                                                          |
|-------------------------------------------------------|---------------------------------------------------------------------|-----------------------------------------------------------------------------------|
| Power cable is unplugged.                             | Visually inspect power cable.                                       | Make sure power cable is securely plugged in.                                     |
| Defective power cable.                                | Visually inspect the cable;<br>try another cable.                   | Replace cable.                                                                    |
| Power supply failure.                                 | Power cable and wall<br>socket are OK, but system<br>is still dead. | Contact technical support.                                                        |
| Faulty wall outlet; circuit<br>breaker or fuse blown. | Plug in device known to<br>work in socket and test                  | Use different socket,<br>repair outlet, reset circuit<br>breaker or replace fuse. |

# **PROBLEM**

System inoperative. Keyboard lights are on, power indicator lights are lit, hard drive is spinning.

| PROBABLE CAUSE                                              | DIAGNOSIS         | SOLUTION                                                                                                    |
|-------------------------------------------------------------|-------------------|----------------------------------------------------------------------------------------------------|
| partially dislodged from<br>the slot on the<br>motherboard. | Check the DIMM to | Using even pressure on<br>both ends of the DIMM,<br>press down firmly until the<br>module snaps into place. |

<sup>3-1</sup> 

## **Trouble Shooting**

# **PROBLEM**

System does not boot from hard disk drive, can be booted from CD-ROM drive.

| PROBABLE CAUSE                                                 | DIAGNOSIS                                                                                               | SOLUTION                                                                                                    |
|----------------------------------------------------------------|----------------------------------------------------------------------------------------------------|----------------------------------------------------------------------------------------------------|
| Connector between hard<br>drive and system board<br>unplugged. | the FDISK utility you get a message, INVALID DRIVE SPECIFICATION.                                       | Check cable running from<br>disk to disk controller<br>board. Make sure both<br>ends are securely plugged<br>in; check the drive type in<br>the standard CMOS<br>setup. |
| Damaged hard disk or<br>disk controller.                       | Format hard disk; if<br>unable to do so the hard<br>disk may be defective.                              | Contact technical<br>support.                                                                                                    |
| Hard disk directory or<br>FAT is scrambled.                    | Run the FDISK program,<br>format the hard drive.<br>Copy data that was<br>backed up onto hard<br>drive. | Backing up the hard drive<br>is extremely important. All<br>hard disks are capable of<br>breaking down at any<br>time.                                                  |

# **PROBLEM**

System only boots from CD-ROM. Hard disk can be read and applications can be used but booting from hard disk is impossible.

| PROBABLE CAUSE                                | DIAGNOSIS | SOLUTION                                                                                                    |
|-----------------------------------------------|-----------|----------------------------------------------------------------------------------------------------|
| Hard Disk boot program<br>has been destroyed. |           | Back up data and<br>applications files.<br>Reformat the hard drive.<br>Re-install applications and<br>data using backup disks. |

## **Trouble Shooting**

# **PROBLEM**

Error message reading "SECTOR NOT FOUND" or other error messages will not allow certain data to be retrieved.

| PROBABLE CAUSE                           | DIAGNOSIS                                                                              | SOLUTION                                                                                                    |
|------------------------------------------|----------------------------------------------------------------------------------------|----------------------------------------------------------------------------------------------------|
| A number of causes could be behind this. | Use a file by file backup<br>instead of an image<br>backup to backup the<br>hard disk. | Back up any salvageable<br>data. Then low level<br>format, partition, and high<br>level format the hard<br>drive. Re-install all saved<br>data when completed. |

# **PROBLEM**

Screen message says "Invalid Configuration" or "CMOS Failure."

| PROBABLE CAUSE   | DIAGNOSIS                                   | SOLUTION                                                                        |
|------------------|---------------------------------------------|---------------------------------------------------------------------------------|
| entered into the | program. Replace any incorrect information. | Review system's<br>equipment . Make sure<br>correct information is in<br>setup. |

# **PROBLEM**

Screen is blank.

| PROBABLE CAUSE                     | DIAGNOSIS | SOLUTION                                                                                                    |
|------------------------------------|-----------|----------------------------------------------------------------------------------------------------|
| No power to monitor.               |           | Check the power<br>connectors to monitor and<br>to system. Make sure<br>monitor is connected to<br>display card. |
| Monitor not connected to computer. |           | See instructions above.                                                                                          |

Trouble Shooting

# **PROBLEM**

No screen.

| PROBABLE CAUSE  | DIAGNOSIS | SOLUTION                                                                                                    |
|-----------------|-----------|----------------------------------------------------------------------------------------------------|
| Memory problem. |           | Reboot computer.<br>Reinstall memory, make<br>sure that all memory<br>modules are installed in<br>correct sockets. |
| Computer virus. |           | Use anti-virus programs to detect and clean viruses.                                                               |

# **PROBLEM**

Screen goes blank periodically.

| PROBABLE CAUSE           | DIAGNOSIS | SOLUTION              |
|--------------------------|-----------|-----------------------|
| Screen saver is enabled. |           | Disable screen saver. |

# **PROBLEM**

Keyboard failure.

| PROBABLE                  | CAUSE | DIAGNOSIS | SOLUTION                                                                           |
|---------------------------|-------|-----------|------------------------------------------------------------------------------------|
| Keyboard is disconnected. |       |           | Reconnect keyboard.<br>Check keys again, if no<br>improvement replace<br>keyboard. |

Trouble Shooting

# **PROBLEM**

No color on screen.

| PROBABLE CAUSE           | DIAGNOSIS | SOLUTION                                                                              |
|--------------------------|-----------|---------------------------------------------------------------------------------------|
| Faulty Monitor.          |           | If possible, connect<br>monitor to another<br>system. If no color replace<br>monitor. |
| CMOS incorrectly set up. |           | Call technical support.                                                               |

# **PROBLEM**

C: drive failure.

| PROBABLE CAUSE                           | DIAGNOSIS | SOLUTION                |
|------------------------------------------|-----------|-------------------------|
| Hard drive cable not connected properly. |           | Check hard drive cable. |

# **PROBLEM**

Cannot boot system after installing second hard drive.

| PROBABLE CAUSE                                              | DIAGNOSIS | SOLUTION                                                                                                    |
|-------------------------------------------------------------|-----------|----------------------------------------------------------------------------------------------------|
| Master/slave jumpers not set correctly.                     |           | Set master/slave jumpers correctly.                                                                                         |
| Hard drives not<br>compatible / different<br>manufacturers. |           | Run SETUP program and<br>select correct drive types.<br>Call drive manufacturers<br>for compatibility with other<br>drives. |

# Trouble Shooting

# PROBLEM

Missing operating system on hard drive.

| PROBABLE CAUSI               | DIAGNOSIS | SOLUTION                                 |
|------------------------------|-----------|------------------------------------------|
| CMOS setup has been changed. |           | Run setup and select correct drive type. |

# **PROBLEM**

Certain keys do not function.

| PROBABLE CAUSE               | DIAGNOSIS | SOLUTION          |
|------------------------------|-----------|-------------------|
| Keys jammed or<br>defective. |           | Replace keyboard. |

# **PROBLEM**

Keyboard is locked, and no keys function.

| PROBABLE CAUSE      | DIAGNOSIS | SOLUTION         |
|---------------------|-----------|------------------|
| Keyboard is locked. |           | Unlock keyboard. |

12/06/2001